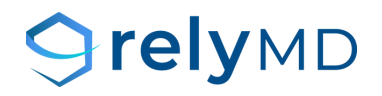

# **Group Management Portal Quick Start Guide**

Last Revised: 07/30/2021

## **Table of Contents**

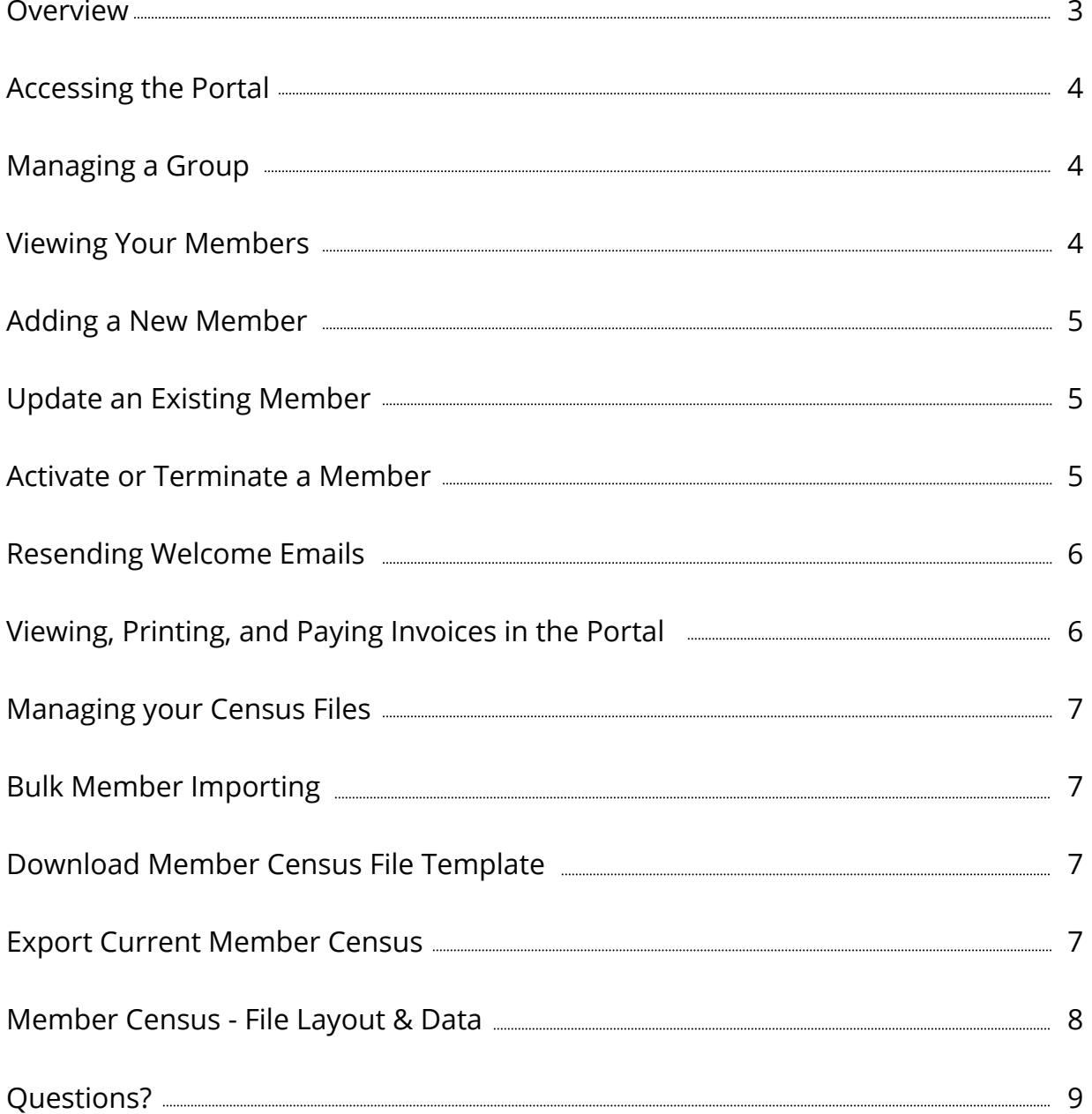

#### **Overview**

This document aims to be a quick start guide on the group management portal for RelyMD.

For additional questions, please email [newbusiness@relymd.com.](mailto:newbusiness@relymd.com)

#### **Accessing the Portal**

You can access the group management portal at the following URL: [https://portal.myidealdoctortelehealth.com](https://portal.myidealdoctortelehealth.com/)

If you have not received a welcome email with instructions to setup your account, you can request one by sending an email to [newbusiness@relymd.com.](mailto:newbusiness@relymd.com)

*Please make sure the person responsible for your membership (adds, terminations, etc.) and the person responsible for invoices are setup with access to the portal. Provide the name, email, phone number and address for each contact.*

#### **Managing a Group**

There are multiple ways to manage your group(s) in the portal.

#### **Dashboard**

From your [dashboard](https://portal.myidealdoctortelehealth.com/dashboard), click the blue **Manage** button for the group you want to manage.

#### **Global Search**

Using the global search box at the top of every page, type the name of the group you are looking for and select it from the list.

#### **Employer Groups Page**

From [the employer groups page](https://portal.myidealdoctortelehealth.com/employers), find and click on the name of the group you want to manage.

### **Viewing your Members**

The members listing screen allows you to add new members, updating existing members, export your census file, and more.

To view your members:

- 1. Go to the overview screen for a group (See Managing a Group above)
- 2. Click the **Members** link in the navigation area of the "Group Header Card" (this is the box near the top of the page with the name of the group, group ID, etc.)

#### **Adding a New Member**

Members can be added individually and through a bulk import process. See Bulk Member Importing for instructions on setting up a bulk import.

NOTE: Any changes to your membership made after the 3rd of each month will not be effective until the 1st of the next month.

- 1.Go to the members screen for a group (See Viewing your Members)
- 2.Click the blue **New Member** button.
- Fill out the information and click **Save**. 3.

#### **Updating an Existing Member**

Members can be updated individually and through a bulk import process. See Bulk Member Importing (page 7) for instructions on setting up a bulk import.

- 1.Go to the members screen for a group (See Viewing your Members, page 4)
- Locate the member in the list 2.
- 3. Click the dropdown menu icon (3 vertical dots) to the right of the member's record
- 4.Select **Edit Member** from the dropdown.
- Fill out the information and click **Save**. 5.

#### **Activate or Terminate a Member**

You can activate and terminate members at any time, but they will not become effective until the 1st month. **Activations and termination made between the 1st and 3rd of each month will be effective immediately.**

To activate/terminate a member:

- 1. Go to the members screen for a group (See Viewing your Members, page 4)
- Locate the member in the list 2.
- 3.Click the dropdown menu icon (3 vertical dots) to the right of the member's record
- 4. Select **Activate Member** or **Terminate Member** from the dropdown.
- 5.Read and submit the confirmation notice that is shown

#### **Resending Welcome Emails**

You can resend welcome emails to your members anytime. To resend welcome letters:

- Click on the **'Members'** tab under the group's name 1.
- Click on the down arrow beside **"New Members"** at the top left corner 2.
- Click on "**Send Welcome Emails"** 3.
- 4.Search by member name
- 5.Put a check in the box by the member's name
- Scroll to the bottom and click on **"Send Emails"** 6.

#### **Viewing, Printing, and Paying Invoices in the Portal**

You can view, print and pay invoices from within the portal. Here's how:

- 1.See the **"Latest Invoices"** section at the top left of your group screen
- 2. Find the invoice that you want to view and click on the three dots at the right of the invoice
- 3.Download a PDF of your invoice
	- Click on **"Download"** a.
- 4. To View the members
	- a.Click on **"View"** to see the members that are being billed for
	- b.Click on the **Service Date** in the body of the email
	- c.This will bring up the members names
	- d.Click on **"Download"** at the top right to print from this screen
- 5. To pay your invoice online
	- While in the View screen click on **"Pay Invoice"** at the bottom a.
	- b. Enter your information to pay online

### **Managing your Census Files**

To view and manage your census files:

- 1.Go to the overview screen for a group (See Managing a Group, page 4)
- 2. Click the Census Files link in the navigation area of the "Group Header Card" (this is the box near the top of the page with the name of the group, group ID, etc.)

### **Bulk Member Importing**

Member information can be imported into the system in bulk using a properly formatted **.CSV** file. See Member Census - File Layout & Data (page 8) for layout and data requirements.

To upload a member census file:

- 1.Go to the census files screen for a group (See Managing your Census Files)
- 2.Click the blue **Upload** button
- Select the file from your computer and click **Upload File** 3.

#### **Download Member Census File Template**

You can download a blank copy of the member census file here:

• [Member Census File Template](https://portal.myidealdoctortelehealth.com/public/documents/member_census_template.csv)

#### **Export Current Member Census**

You can export your current member census into a .CSV file. To export the census:

- 1. Go to the overview screen for a group (See Managing a Group, page 4)
- Click the **Reports** dropdown in the navigation area of the "Group Header Card" (*this* 2. *is the box near the top of the page with the name of the group, group ID, etc.*)
- 3.Click **Download Member Census** from the dropdown

#### **Member Census - File Layout & Data**

The table below outlines the data you may include in the file.

- All required columns must be present in the file.
- A header row must be present in the file.
	- Use the "column" value from this table to specify the columns in your file.

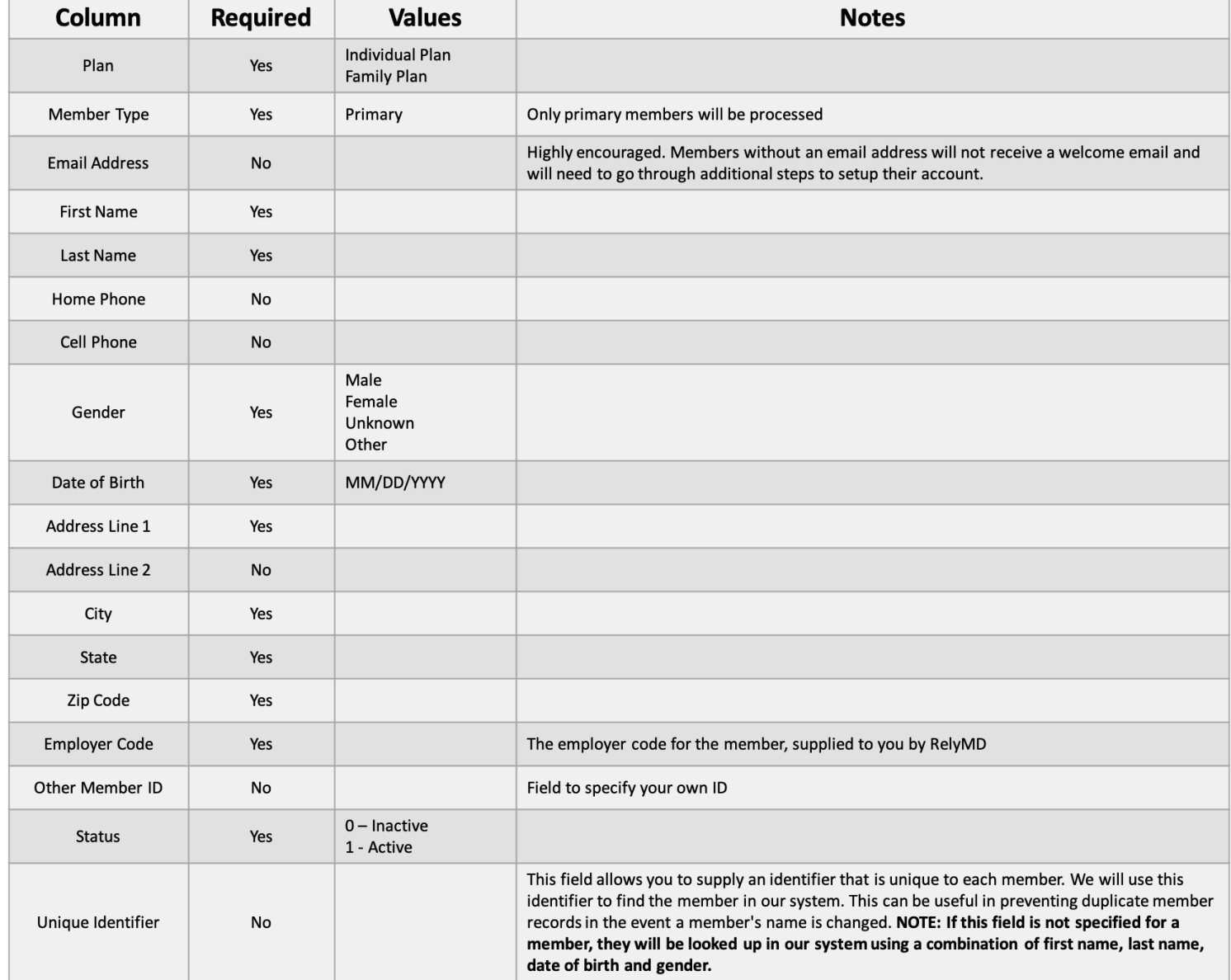

### **Questions?**

If you have any questions, please reach out to our team at [newbusiness@relymd.com](mailto:newbusiness@relymd.com).